## **1 Formular aufrufen**

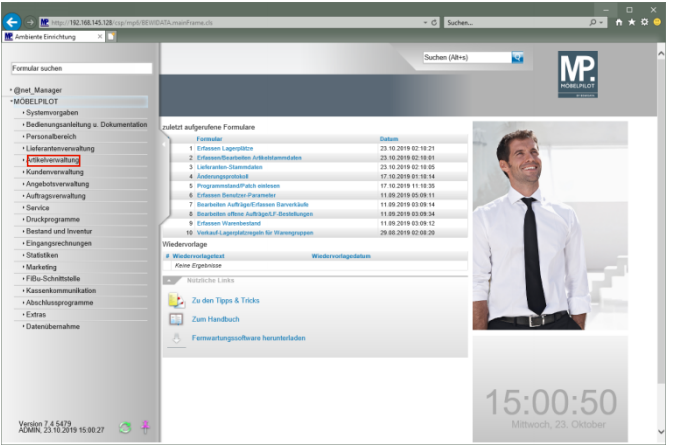

Klicken Sie auf den Hyperlink **Artikelverwaltung**.

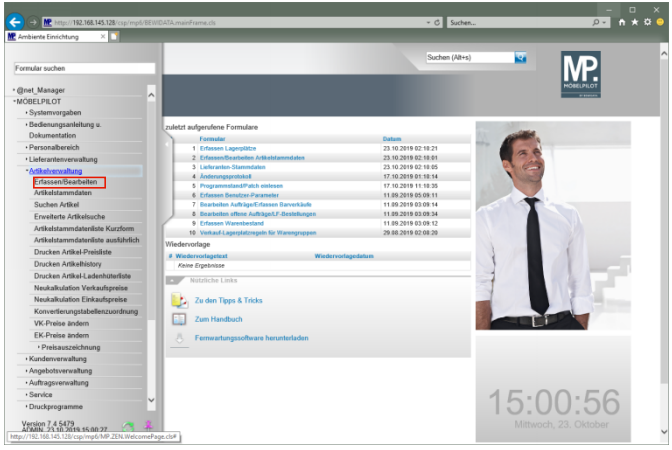

Klicken Sie auf den Hyperlink **Erfassen/Bearbeiten Artikelstammdaten**.

## **1.1 Schnellerfassung**

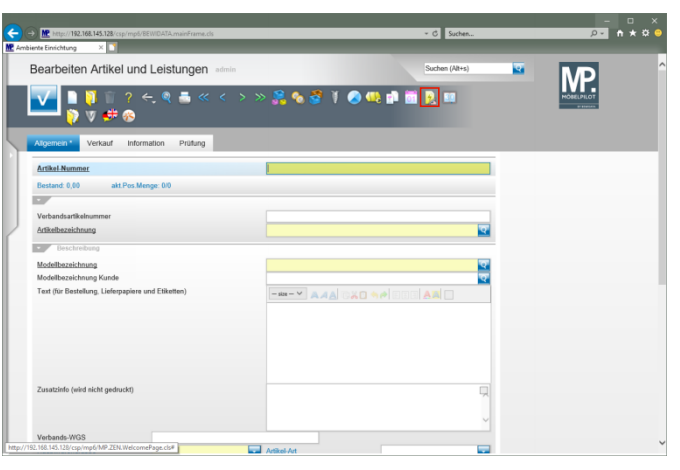

Klicken Sie auf den Hyperlink **Schnellerfassung Boutique Artikel**.

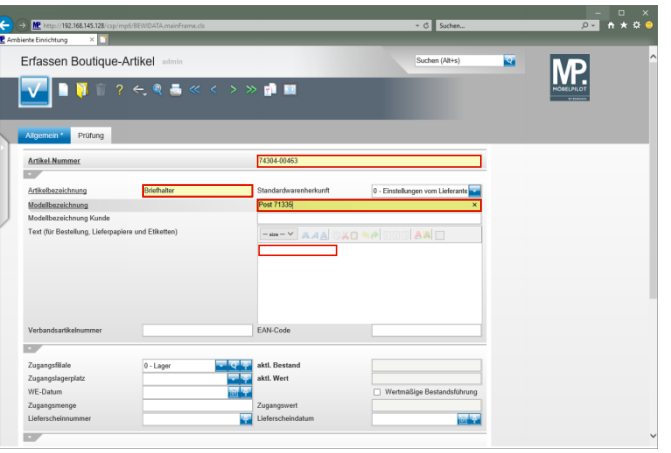

Geben Sie **Casablanca** im Feld **Artikel-Nummer** ein. Klicken Sie auf das Eingabefeld **Artikelbezeichnung**. Geben Sie **Briefhalter** im Feld **Artikelbezeichnung** ein. Klicken Sie auf das Eingabefeld **Modellbezeichnung**. Geben Sie **Post 71335** im Feld **Modellbezeichnung** ein. Klicken Sie auf das Eingabefeld **Text (für Bestellung, .....)**.

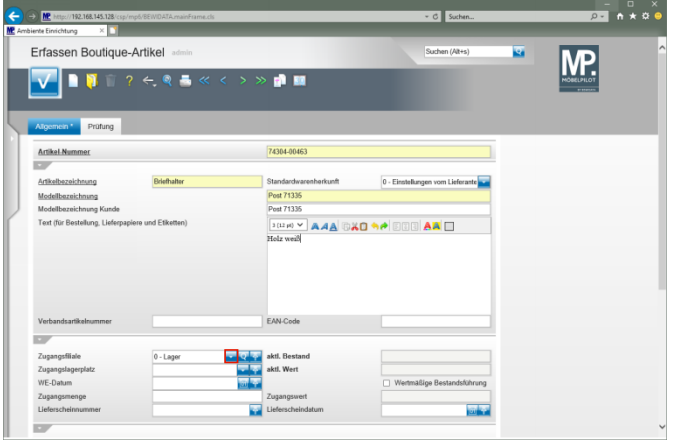

Geben Sie **Holz weiß** im Feld Text (für Bestellung, ....) ein. Klicken Sie im Feld *"Zugangsfiliale"* auf die Schaltfläche **Öffnen**.

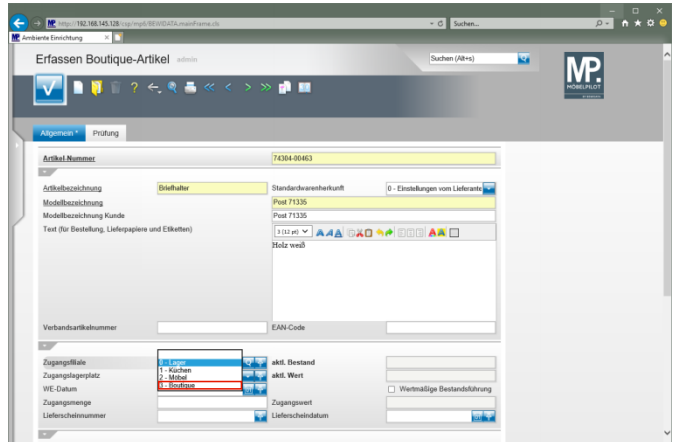

Klicken Sie auf den Listeneintrag **3 - Boutique**.

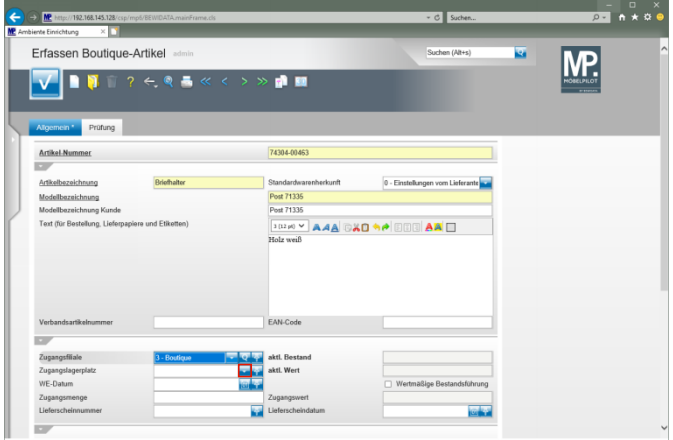

Klicken Sie im Feld *"Zugangslagerplatz"* auf die Schaltfläche **Öffnen**.

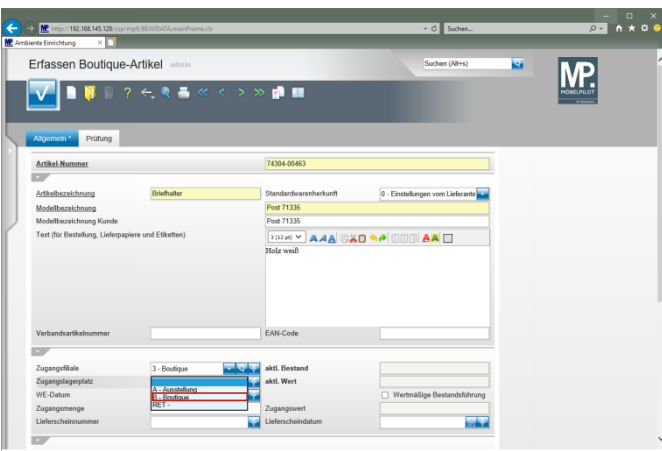

Klicken Sie auf den Listeneintrag **B - Boutique**.

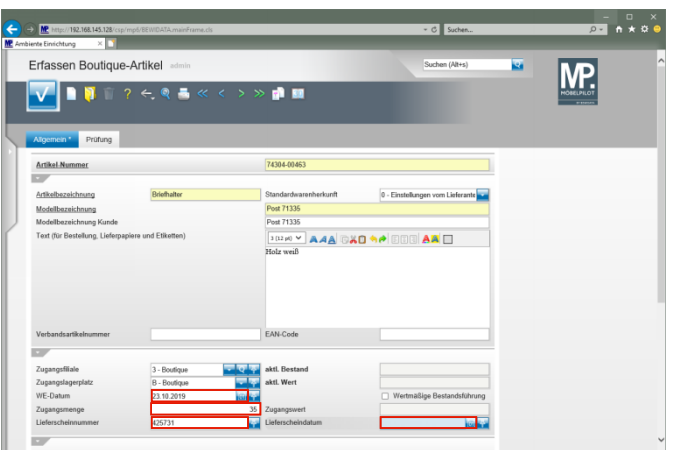

Klicken Sie auf das Eingabefeld **WE-Datum**. Geben Sie **.** im Feld **WE-Datum** ein. Klicken Sie auf das Eingabefeld **Zugangsmenge**. Geben Sie **35** im Feld **Zugangsmenge** ein. Klicken Sie auf das Eingabefeld **Lieferscheinnummer**. Geben Sie **425731** im Feld **Lieferscheinnummer** ein. Klicken Sie auf das Eingabefeld **Lieferscheindatum**. Geben Sie **-1** im Feld **Lieferscheindatum** ein.

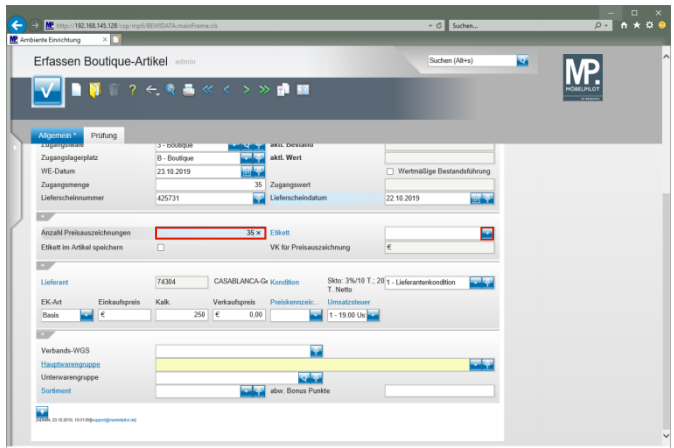

Klicken Sie auf das Eingabefeld **Anzahl Preisauszeichnungen**.

Geben Sie **35** im Feld **Anzahl Preisauszeichnungen** ein.

Klicken Sie im Feld *"Etikett"* auf die Schaltfläche **Öffnen**.

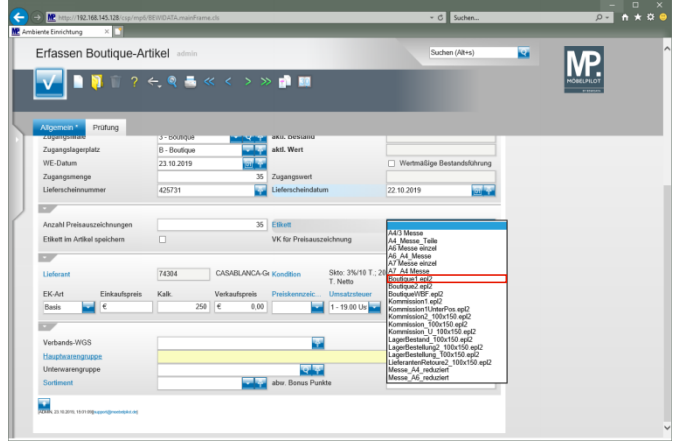

## Klicken Sie auf den Listeneintrag **Boutique1.epl2**.

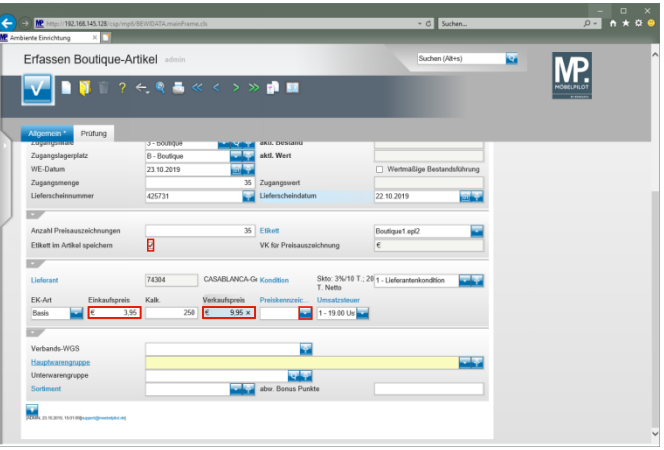

Klicken Sie auf das Kontrollkästchen **Etikett im Artikel speichern**.

Klicken Sie auf das Eingabefeld **Einkaufspreis**. Geben Sie **3,95** im Feld **Einkaufspreis** ein. Klicken Sie auf das Eingabefeld **Verkaufspreis**. Geben Sie **9,95** im Feld **Verkaufspreis** ein.

Klicken Sie im Feld *"Preiskennzeichen"* auf die Schaltfläche **Öffnen**.

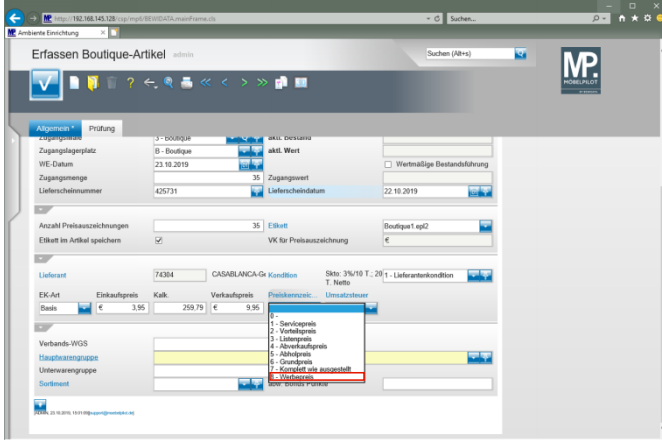

Klicken Sie auf den Listeneintrag **8 - Werbepreis**.

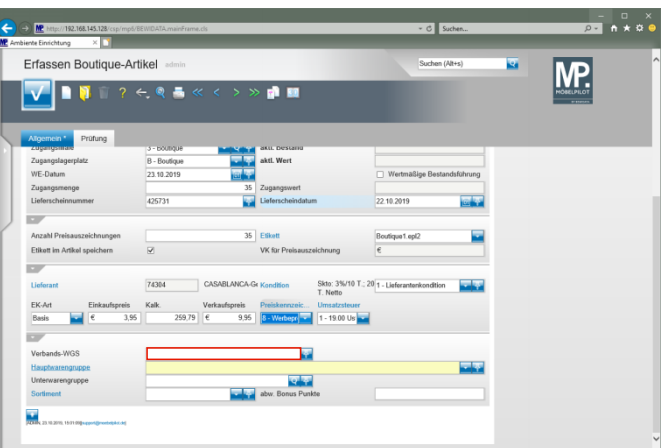

Klicken Sie auf das Eingabefeld **Verbands-WGS**.

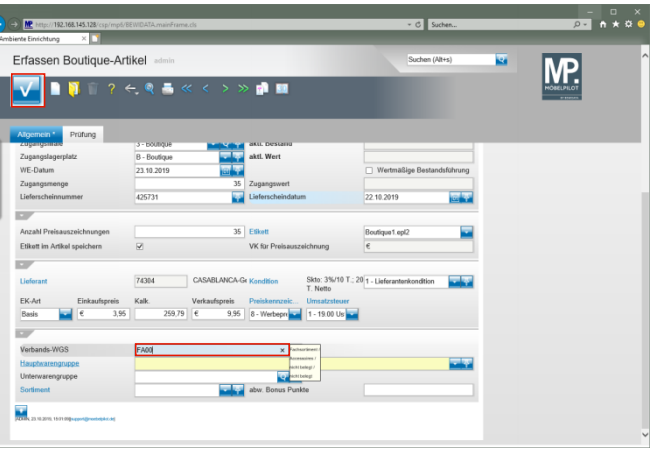

Geben Sie **FA00** im Feld **Verbands-WGS** ein. Klicken Sie auf die Schaltfläche **Speichern**.